# **خدمة فتح ملف منشأة**

**دليل المستخدم**

**حقوق النشر والتوزيع**

جميع حقوق النشر والتوزيع لهذه الوثيقة منوطة فقط لوزارة العمل، وقد تم تقديم هذه الوثيقة لتكون خاصة فقط بالغرض الذي تم تقديمها له. ال يجوز إعادة طبع ونسخ هذه الوثيقة أو أي جزء منها ألي غرض أو استخدامها في أية مناقصة أو إلنتاج أية وثيقة أخرى. ال يجوز اإلدالء أو التصريح بمحتوى أو الغرض من هذه الوثيقة أو أي جزء منها بدون الموافقة الكتابية من وزارة العمل، سواء تم ذلك بطريقة مباشرة أو غير مباشرة بشكل كتابي أو شفوي أو بأية طريقة أخري لأي طرف خارجي ثالث، والذي قد يتمثل في فرد، مؤسسة أو شركة، أو موظف من ذلك المصدر.

جميع حقوق النشر والتوزيع محفوظة لوزارة العمل، 2013 ©

### **تحديثات المستند**

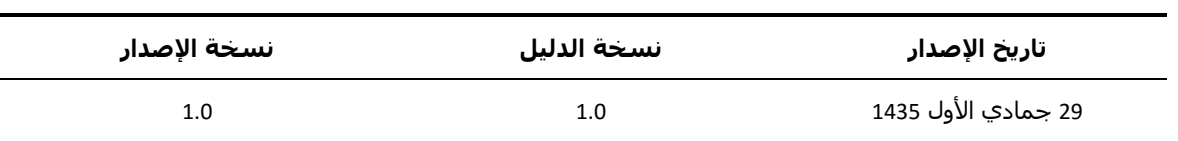

### المحتويات

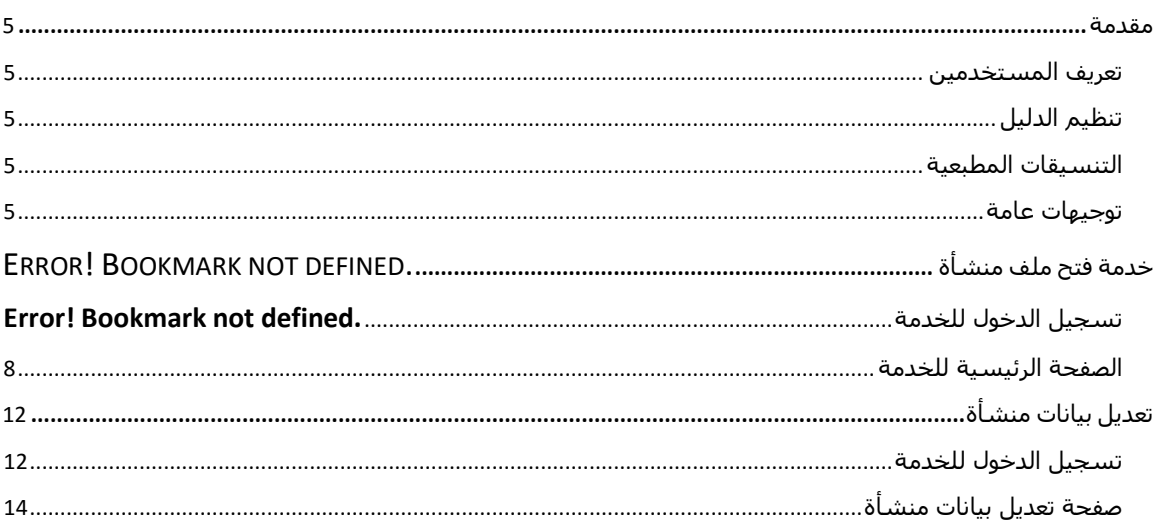

### <span id="page-4-0"></span>**مقدمة**

يتناول هذا الدليل كيفية التعامل مع خدمة فتح ملف منشأة جديدة / فرع لمنشأة قائمة من قبل ممثلي المنشآت بموجب بيانات وزارة العمل أو من قبل ممثلى وزارة العمل.

<span id="page-4-1"></span>**تعريف المستخدمين**

يستفيد من دليل المستخدم هذا كلاً من

- مقدم الطلب: يطلب خدمة فتح ملف منشأة جديدة / فرع لمنشأة قائمة.
	- ممثلى وزارة العمل: يقوم بالتحقق من بيانات الطلب ومطابقة الوثائق.

<span id="page-4-2"></span>**تنظيم الدليل**

يتناول هذا الدليل عرض بطريقة الوصول للخدمة من قبل ممثلي المنشآت أو ممثلى وزارة العمل وطريقة فنح ملف منشأة.

<span id="page-4-3"></span>**التنسيقات المطبعية**

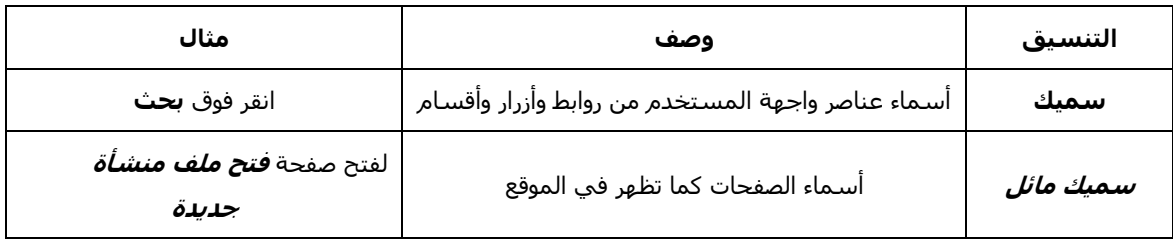

## <span id="page-4-4"></span>**توجيهات عامة**

- يقصد بالمنشآت الفردية: هي منشأة يمتلكها شخص واحد مرتبطة برقم الهوية و يكون لها سجل تجاري أو تراخيص جهات حكومية اخري.
	- يقصد بالشركات: هي منشأة يمتلكها أكثر من شخص أو جهة ، ويكون لها سجل تجاري صادر من وزارة التجارة ، ويكون لها رقم 700 مستخرج من أنظمة مركز المعلومات الوطني.
		- فتح ملف منشأة جديدة: تعريف منشأة جديدة ) مؤسسة فردية / شركة ( في أنظمة الوزارة.
			- فتح ملف فرع منشأة: تعريف فرع جديد لمنشأة قائمة في أنظمة الوزارة.
- منشأة معرفة وحالتها غير قائمة: منشأة حالتها غير قائمة و لكن تم تعريفها في وقت سابق بأنظمة وزارة العمل .
- الرقم الموحد: هو أول رقم ملف منشاة يستخرج من أنظمة وزارة العمل ويعتبر هو الرقم الموحد للملفات األخري للمنشأة .
- المركز الرئيسي: هو الفرع الرئيسي للمنشأة والذي يرتبط به رقم هوية المواطن للمنشآت الفردية / رقم ال 700 للشركات و المستثمرين و الجهات الحكومية .
	- مقدم طلب غير معرف: مقدم طلب غير معرف في أنظمة الوزارة و يرغب بتقديم طلب فتح ملف منشأة جديدة.
		- مالك المنشأة: هو الشخص المالك للمنشاة بناء على تراخيص و وثائق المنشأة.
		- مفوض منشأة: هو الشخص الممثل للمنشأة بصالحيات محددة في أنظمة الوزارة.
		- وكيل الرقم الموحد: هو الشخص الممثل للمنشأة و لديه نفس صالحية المالك في أنظمة الوزارة.

### **خدمة فتح ملف منشأة**

يقوم المستخدم بالضغط على رابط "دخول المنشاّت المسجلة" ثم بتعبئة اسـم المستخدم وكلمة المرور من خلال البوابة الوطنية للتعامالت األلكترونية أو عن طريق وزارة العمل وتتم هذه العملية كما هو موضح في الشكل التالي.

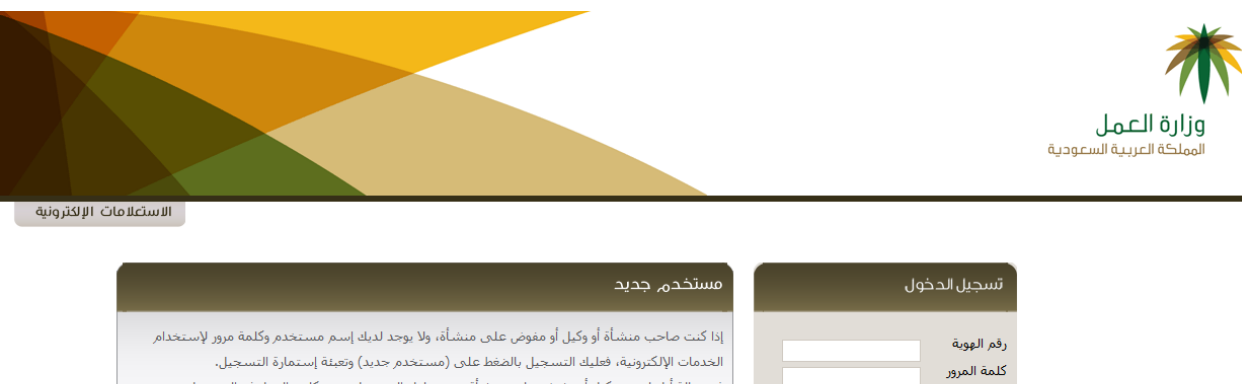

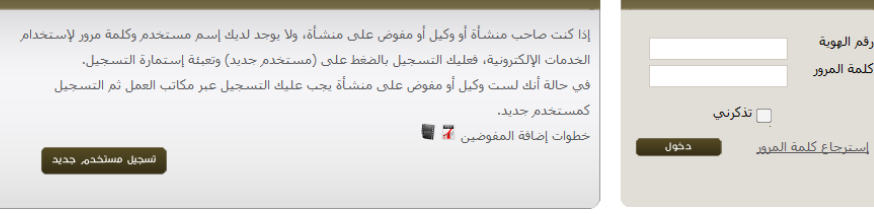

• ا<u>لدخول عن طريق بواية سعودي</u>

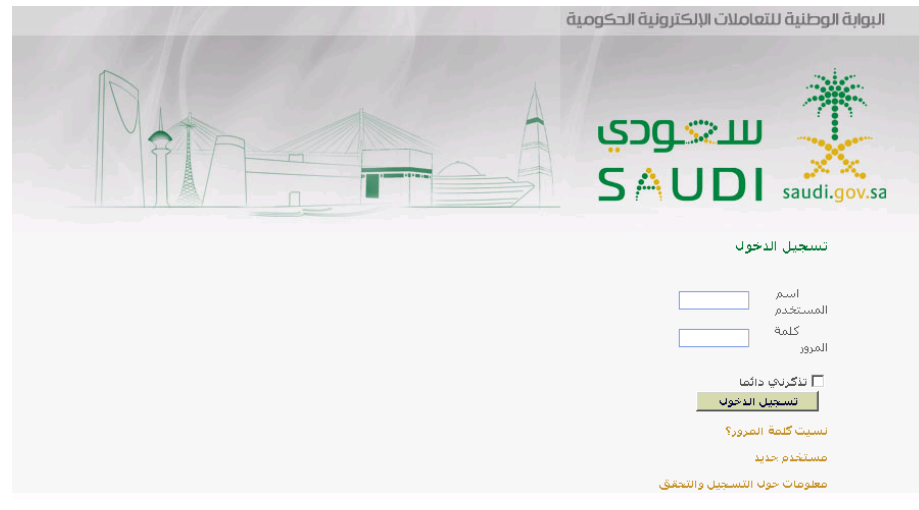

#### **شكل 1 التحقق من بيانات طالب الخدمة**

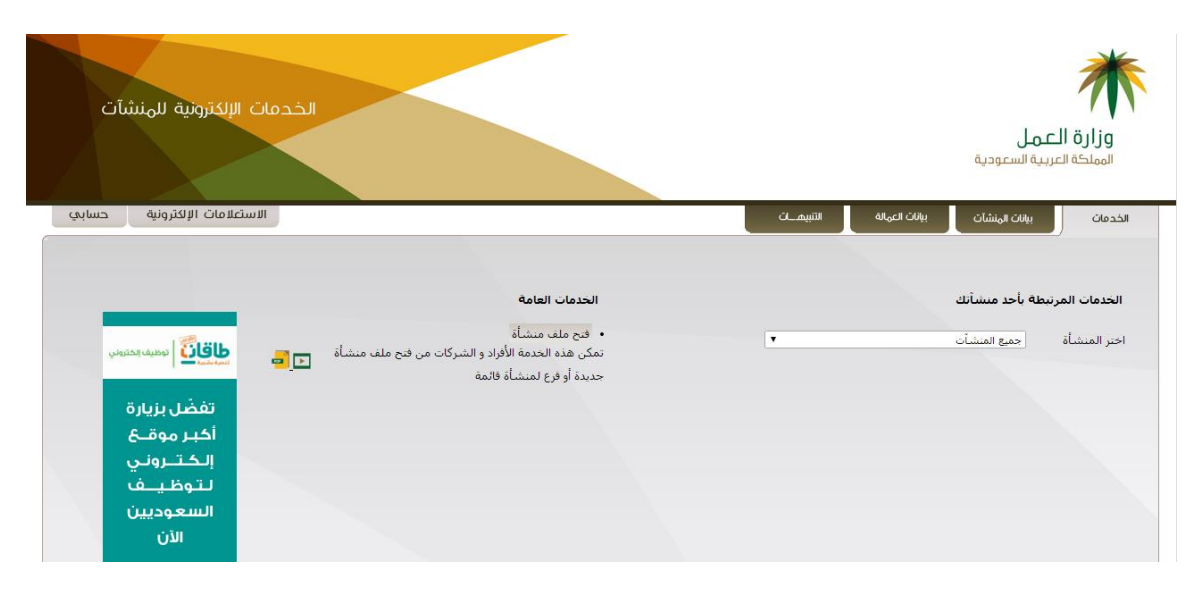

عند نجاح عملية التحقق يقوم النظام بتحويل المستخدم على نظام ادارة معلومات المنشاّت.

<span id="page-6-0"></span>**ّالشكل 2 ت . نظام ادارة معلومات المنشا**

# **الصفحة الرئيسية للخدمة**

بعد إدخال المستخدم للبيانات الصحيحية كما هو موضح بالشاشة السابقة يقوم النظام بتحويل المستخدم على نظام .<br>ادارة معلومات المنشاّت حيث يتمكن من اختيار فتح ملف منشأه جديدة فيتم تحويل المستخدم على الصفحة الرئيسية ً للخدمة.

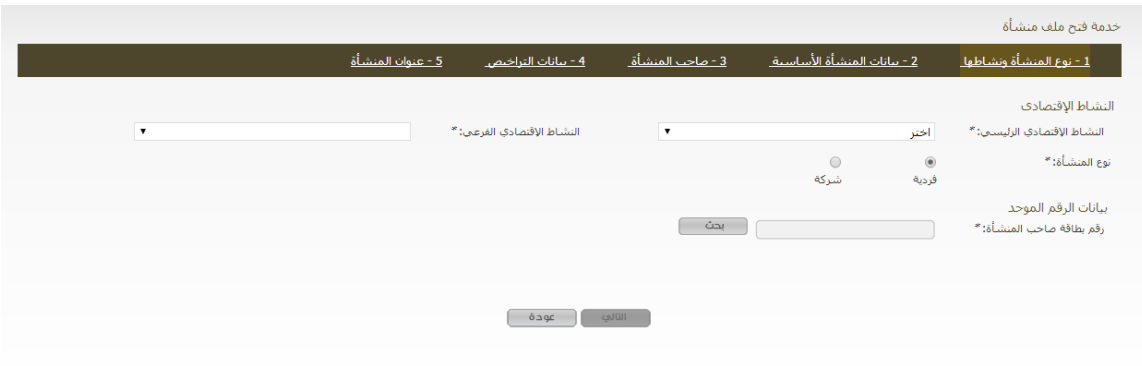

**الشكل .3 الصفحة الرئيسية للخدمة**

يقوم ممثل المنشأة بإختيار نشاط المنشأة الرئيسي والفرعي ونوع المنشأة وبيانات الرقم الموحد ويقوم بالضغط علي زر "**التالي"** إلدخال بيانات المنشأة األساسية.

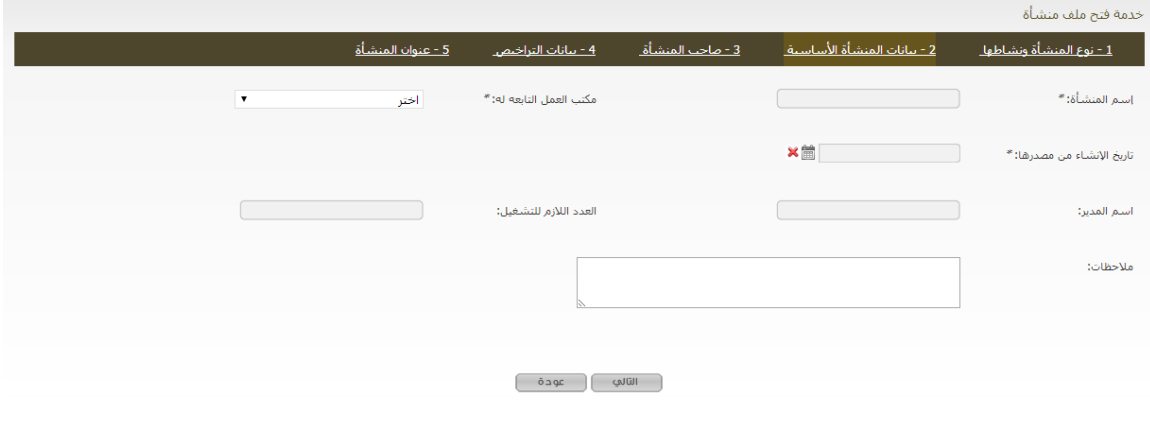

**الشكل .4 بيانات المنشأة األساسية**

يقوم ممثل المنشأة بإدخال يانات المنشأة األساسية ثم يقوم بالضغط علي زر "**التالي"** إلدخال بيانات صاحب المنشأة

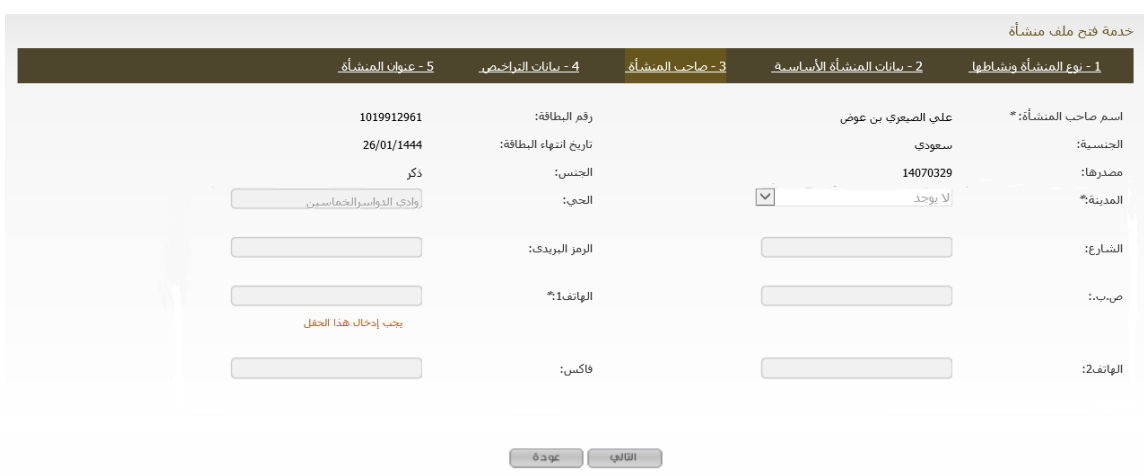

**الشكل .5 صاحب المنشأة**

يقوم ممثل المنشأة بإدخال بيانات صاحب المنشأة ثم يقول بالضغط علي زر "**التالي"** إلدخال بيانات التراخيص

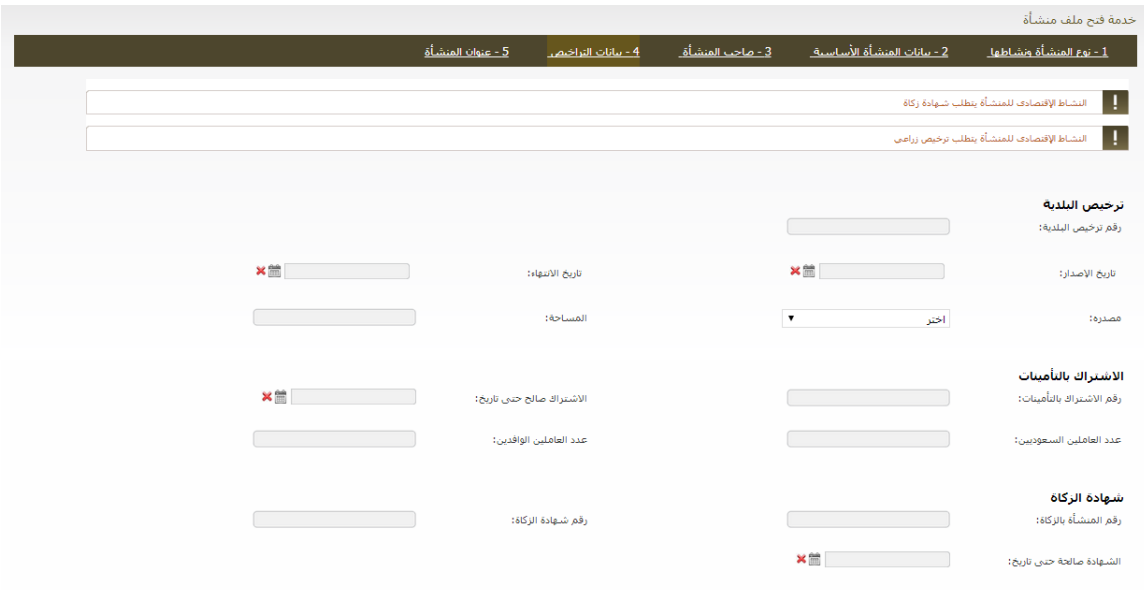

**الشكل .6 بيانات التراخيص**

يقوم ممثل المنشأة بإدخال بيانات التراخيص ثم يقول بالضغط علي زر "**التالي"** إلدخال عنوان المنشأة.

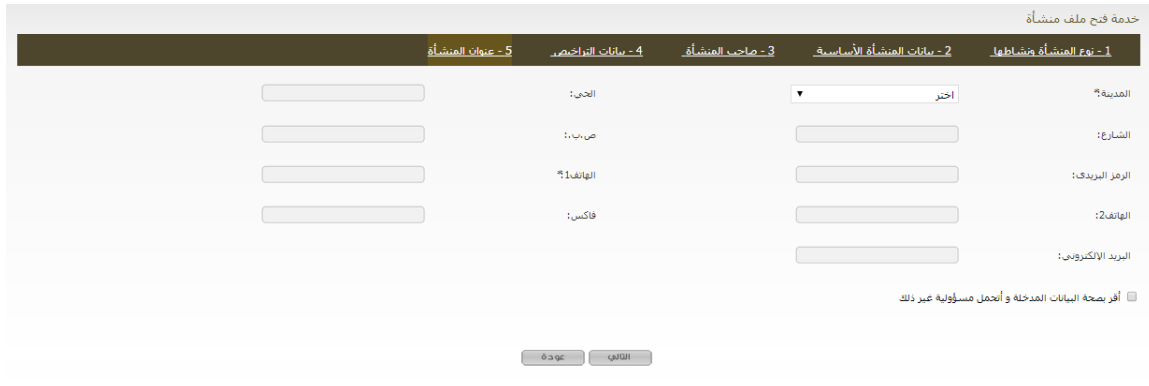

**الشكل .7 عنوان المنشأة**

يقوم ممثل المنشأة بإدخال عنوان المنشأة ويقوم بالضغط علي "**أقر بصحة البيانات المدخلة واتحمل مسؤولية غير ذلك"** ثم يقوم بالضغط علي زر **"التالي".**

يقوم النظام بحفظ جميع البيانات وإظهار رقم الطلب لممثل المنشأة للمراجعة.

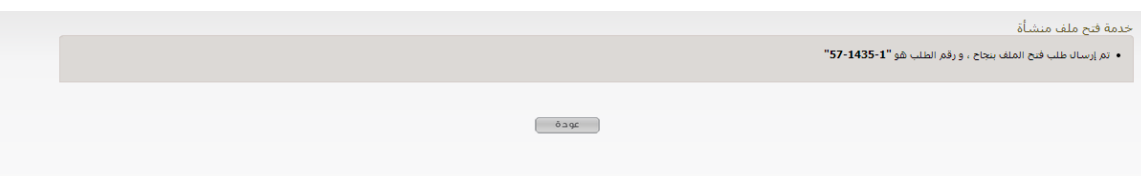

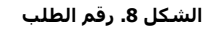

في حالة اذا كان ممثل المنشأة لديه طلب معلق يقوم النظام بعرض رسالة تفيد بذلك كما في الشكل 9 ويستطيع ممثل المنشأة اي يعدل البيانات االساسية للطلب المعلق.

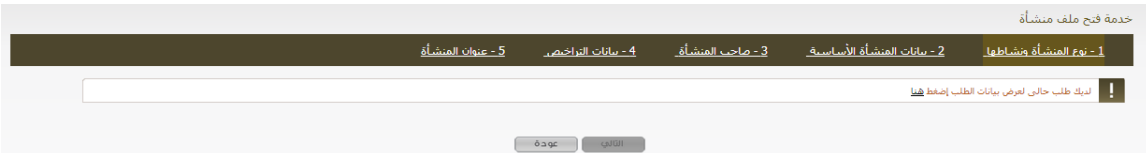

**الشكل .9 طلب معلق**

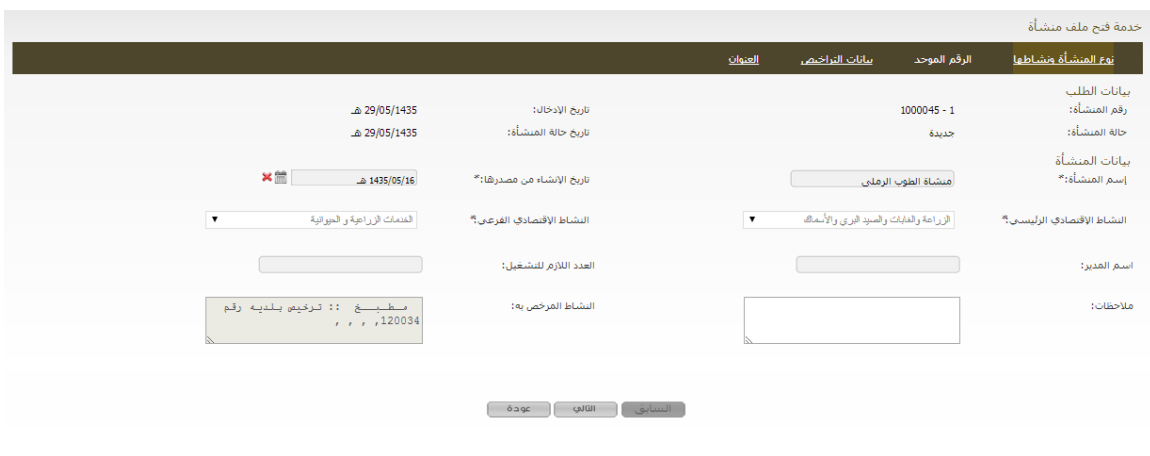

**الشكل .10 تعديل طلب**

يستطيع ممثل المنشأة ان يلغي الطلب بالضغط علي زر "**إلغاء**"

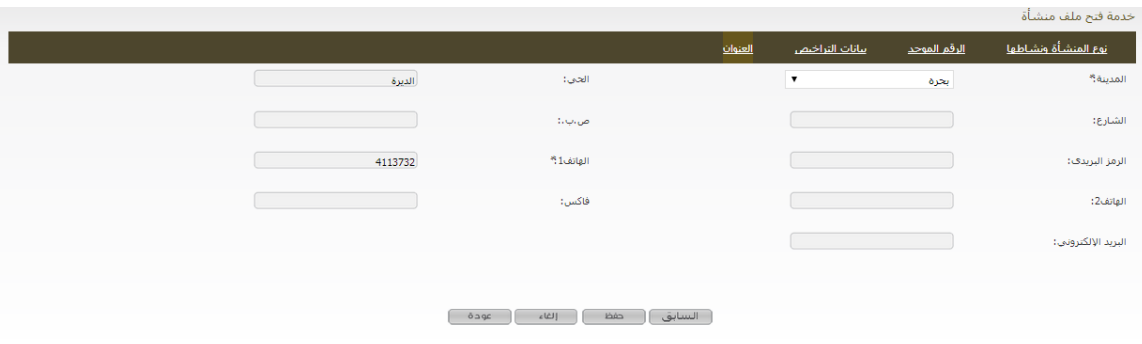

**الشكل .11 إلغاء طلب**

## **تعديل بيانات منشأة**

# <span id="page-11-0"></span>**تسجيل الدخول للخدمة**

يقوم المستخدم بالدخول على موقع القوى العامله عن طريق تعبئة اسم المستخدم وكلمة المرور عن طريق وزارة العمل وتتم هذه العملية كما هو موضح في الشكل التالي.

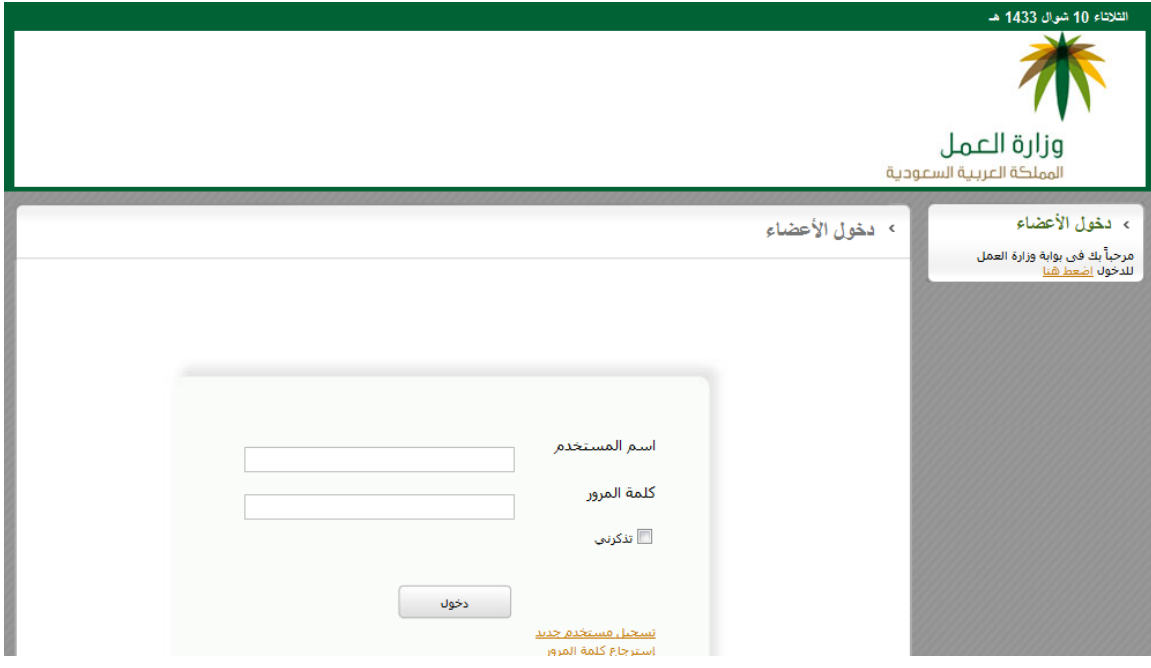

**شكل .12 التحقق من بيانات ممثلى الوزارة**

عند نجاح عملية التحقق يقوم النظام بتحويل المستخدم على نظام القوى العامله.

|                                                                                       |                                                                                 | › منطقة العمل                                                                                                    | > دخول الأعضاء<br>مرحبا Deploy 2<br>موظفي مكتب العمل |
|---------------------------------------------------------------------------------------|---------------------------------------------------------------------------------|----------------------------------------------------------------------------------------------------|------------------------------------------------------|
| خدمة التوظيف للسعوديين                                                                | نظام القوى العاملة                                                              | مرحبأ بك                                                                                                    | منطقة العمل                                          |
| خدمة لمساعدة المواطنين في إيجاد فرص<br>عمل، ومساعدة المنشبآت في إيجاد                 | خدمة لإدارة بيانات المنشبآت وبيانات<br>ممثليها وأيضًا بيانات العاملين السعوديين | تُعد منطقة العمل صفحتك الرئيسية لكافة<br>الخدمات الإلكترونية المُتاحة عبر موقع وزارة<br>العمل، فبصفتك أحد المستحدمين لهذه | القوى العاملة                                        |
| أشخاص مناسبين للوظائف الشاغرة،<br><u> الإستعلام عن منشأة</u>                          | والوافدين،                                                                      | الخدمات، تستطيع من خلاك منطقة العمل<br>القيام بكافة المهام المخوَّلة لك عبر الموقع                                        | ⊡ إدارة بيانات المنشأت<br>•    البحث عن منشأة        |
| الإستعلام عن طالب عمل                                                                 |                                                                                 | الإلكتروني بسهولة.                                                                                                    | <sup>ء</sup> - تعريف منشأة<br>← تعديل بيانات منشأة   |
|                                                                                       |                                                                                 |                                                                                                    | ← تعديل حالة منشأة                                   |
|                                                                                       |                                                                                 |                                                                                                    | • البحث عن ملاحظة<br>• اضافة ملاحظة                  |
| خدمة إصدار رخصة عمل                                                                   | خدمة نقل خدمة عامل وافد                                                         | خدمة تغيير المهنة                                                                                                    | <sup>4</sup> إنهاء ملاحظة                            |
| خدمة لتسهيل عملية إصدار أو تجديد رخص                                                  | خدمة لتسهيل عملية نقل خدمات أحد                                                 | خدمة لتسهيل عملية تغيير مهنة أحد                                                                                          |                                                      |
| العمل للعاملين الوافدين.                                                              | العاملين الوافدين بالمملكة الى صاحب                                             | العاملين الوافدين بالمملكة،                                                                                               | ⊞ إدارة بيانات ممثل <b>اب المنشأة</b>                |
| • البحث عن طلب رخصة عمل                                                               | عمل لاخر.                                                                       | تقديم طلب تغيير مهنة                                                                                                    | ⊞ تقارير المستخدمين                                  |
| • ا <u>تقديم طلب رخصة عمل</u><br>• ا <u>تحدید رخصة عمل</u><br>sālā chose die wesāt in | <u>تقديم طلب نقل خدمة</u><br>تقديم طلب نقل خدمة(عامل غير<br>فسجل)               | إستعلام عن طلب تغيير مهنة<br>إستعلام عن طلب استدعاء<br>الهناك D عالى تحديد في المندمة بالمليد                             | ⊞ إدارة بيانات العاملين                              |

**ّالشكل 13 ت . نظام ادارة معلومات المنشا**

يقوم ممثل الوزارة بإختيار **تعديل بيانات منشأة** من إدارة بيانات المنشأة

### <span id="page-13-0"></span>**صفحة تعديل بيانات منشأة**

يقوم موظف مكتب العمل بالبحث عن طلب فتح ملف منشأة عن طريق إدخال رقم الطلب أو هوية مقدم الطلب ثم الضغط علي زر **بحث**.

يقوم النظام بعرض بيانات طلب فتح ملف المنشأة ثم تتم مراجعة البيانات بمعرفة موظف مكتب العمل ومن ثم الموافقه علي الطلب او الرفض.

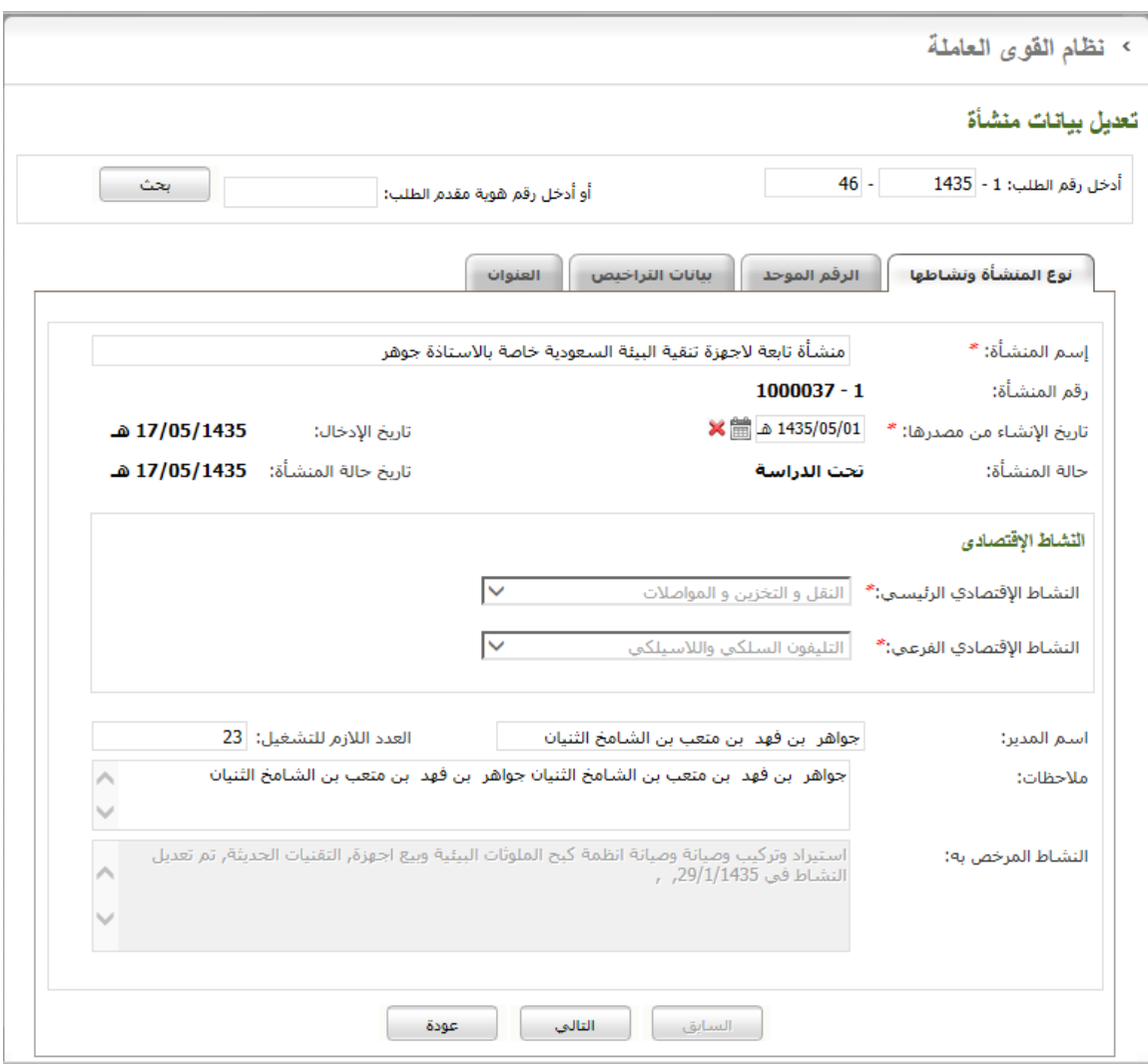

**الشكل .14 الصفحة الرئيسية للخدمة**

بعد الضغط على زر "**التالي**" يقوم النظام بعرض بيانات الرقم الموحد وبيانات التراخيص.

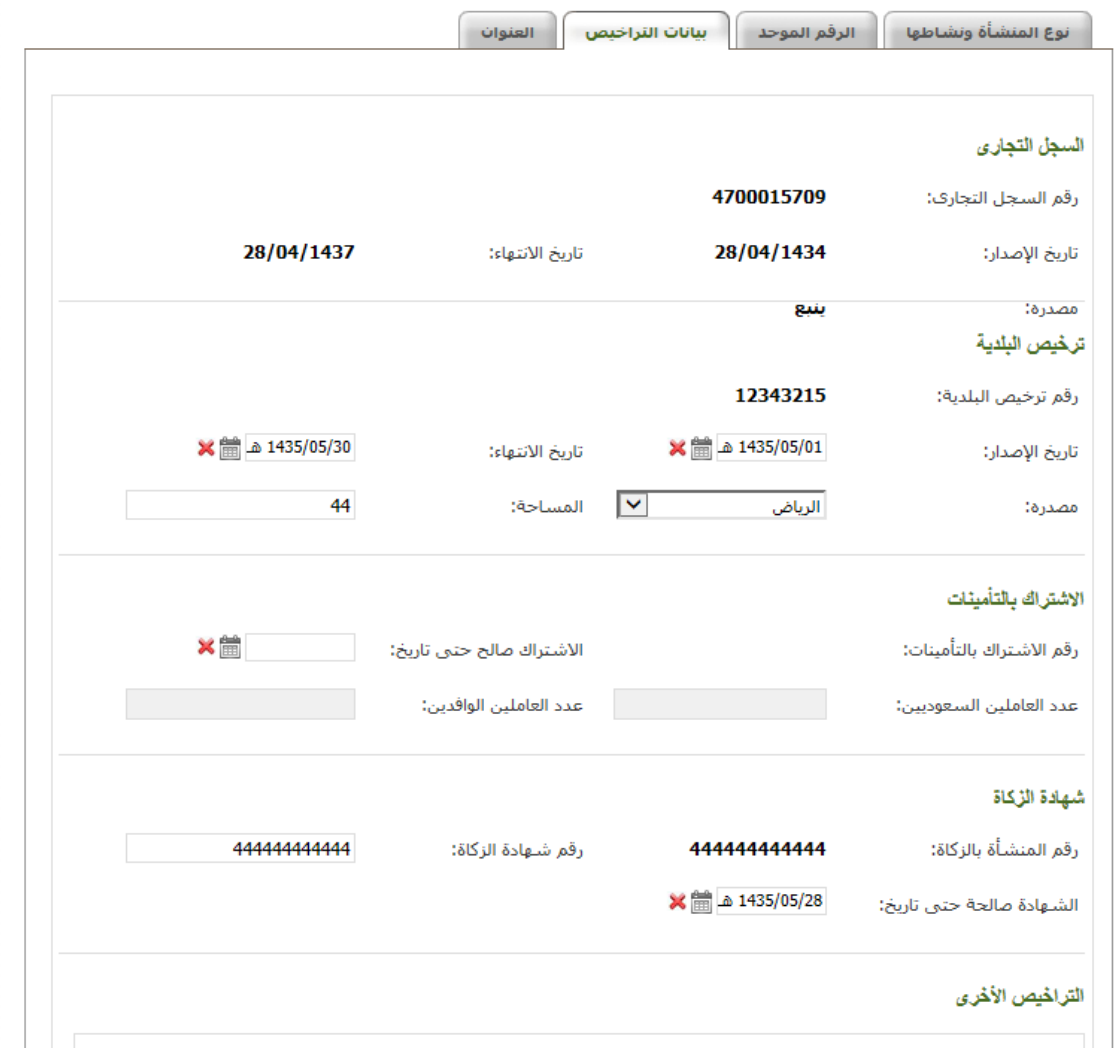

الشكل 15. بيانات التراخيص

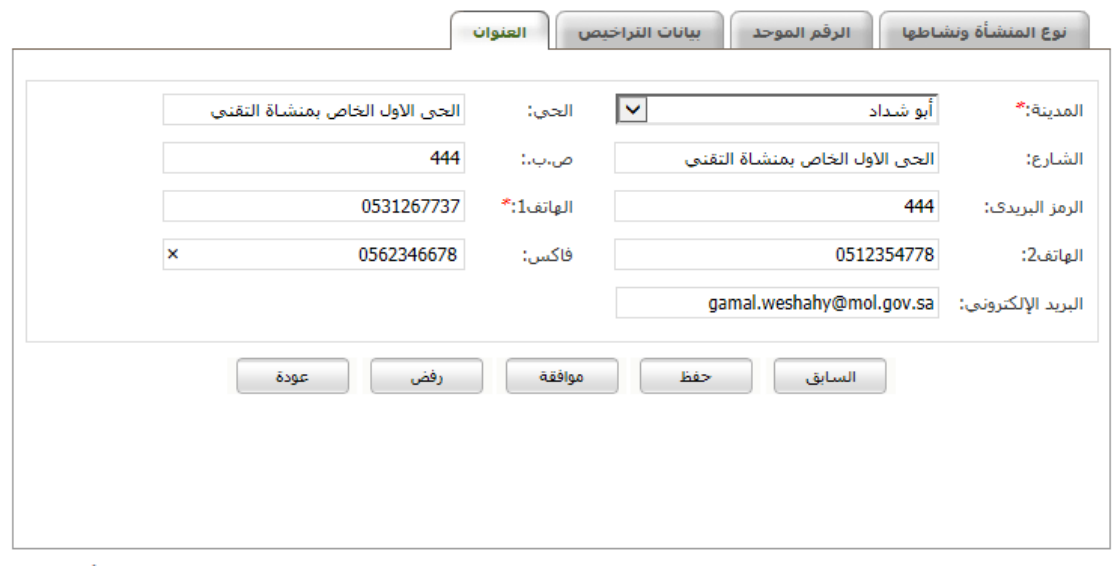

**الشكل .16 العنوان**

عند اإلنتهاء من مراجعه بيانات الطلب يقوم موظف العمل بالضغط علي زر "**حفظ**" لكي يتم حفظ التغييرات او "**موافقة**" للموافقه علي الطلب او "**رفض**" لرفض الطلب.